*COMPHUB: THE SHOW MUST GO ON*

State of Maryland Workers' Compensation Commission

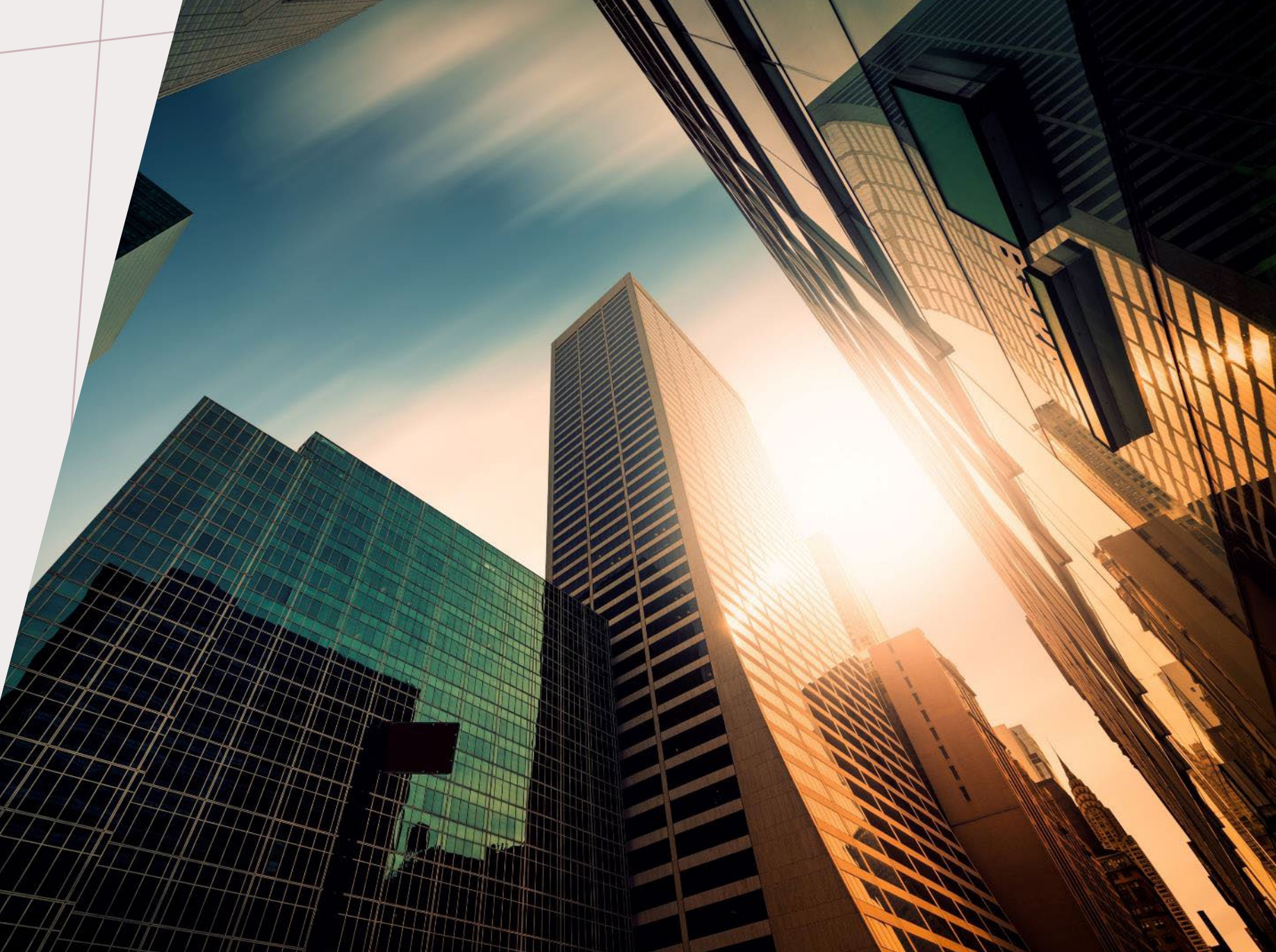

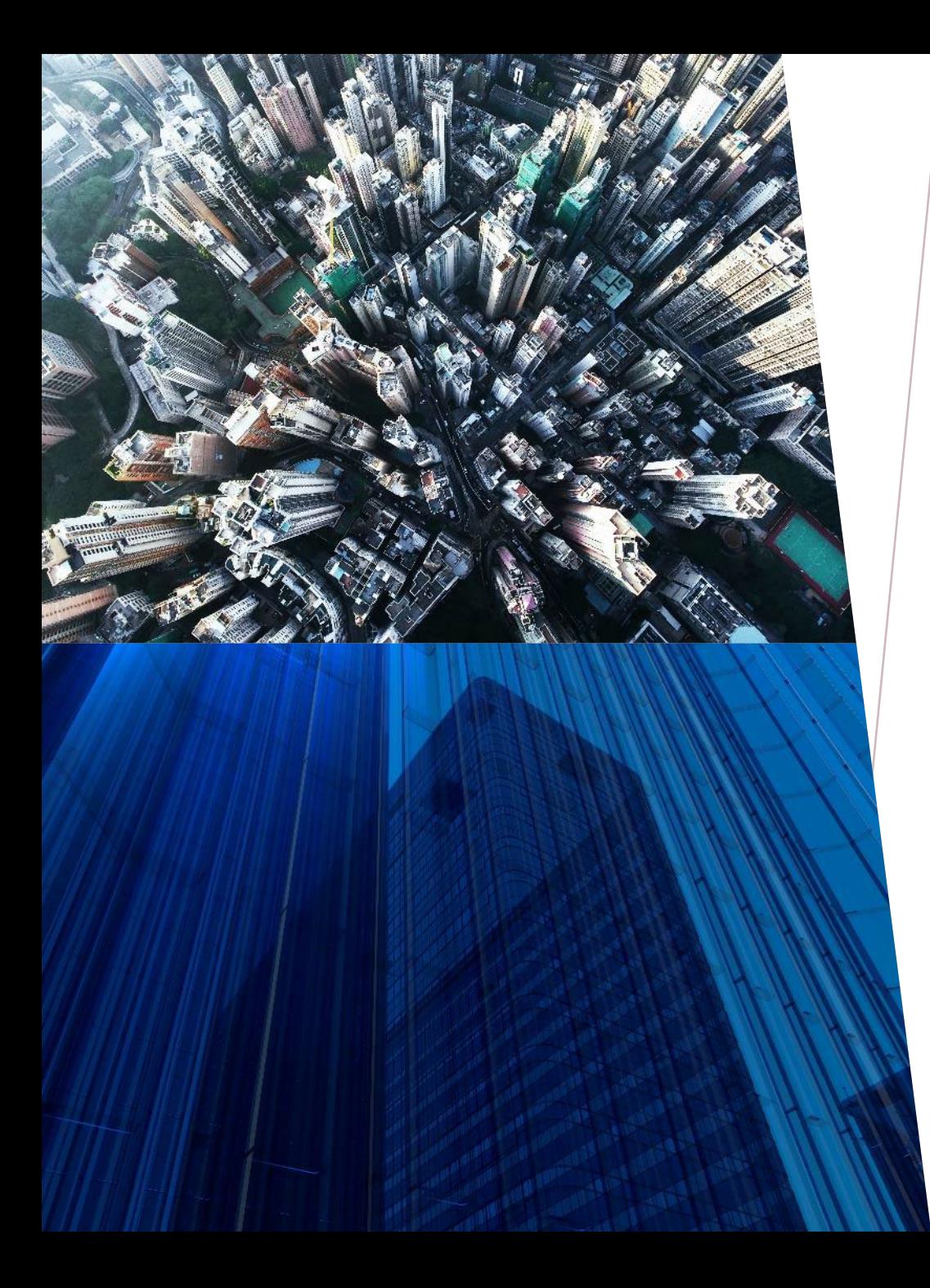

# *INTRODUCTION*

- With CompHub becoming the new, improved, centralized system, change is to be expected.
- New features and enhancements may be found in abundance.

## *AGENDA*

#### Looking to the Future

- Current to CompHub
- Attorney Actions
- Providing our Providers

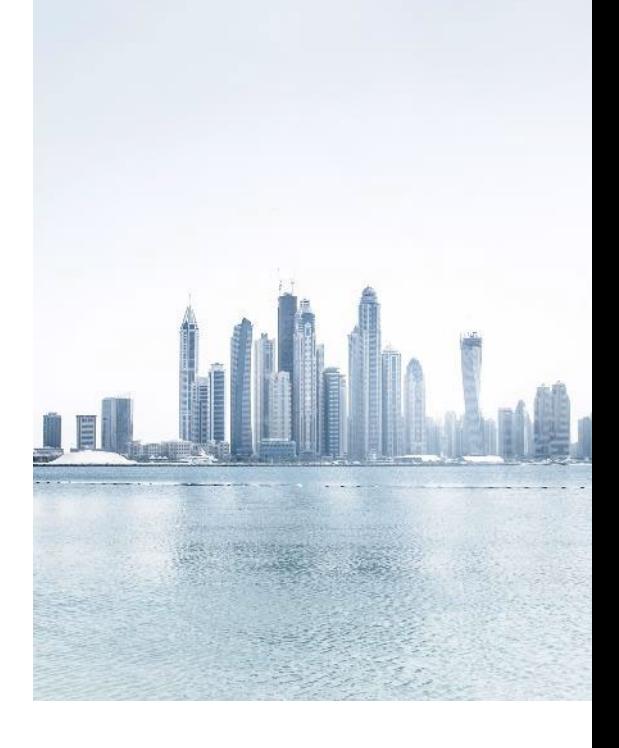

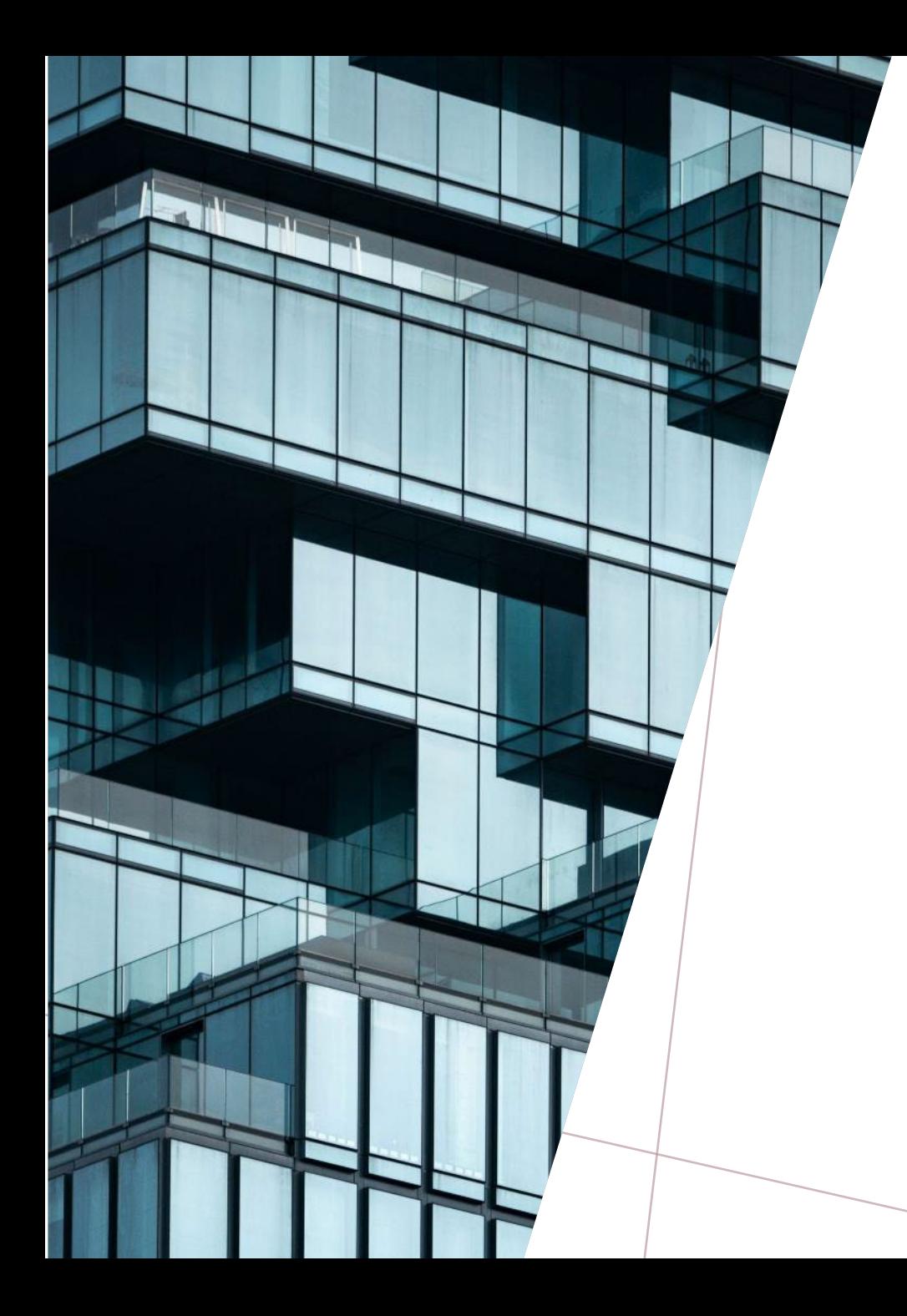

CHANGE IS THE LAW OF LIFE AND THOSE WHO LOOK ONLY TO THE PAST OR PRESENT ARE CERTAIN TO MISS THE FUTURE

- John F. Kennedy

#### Inbox feature

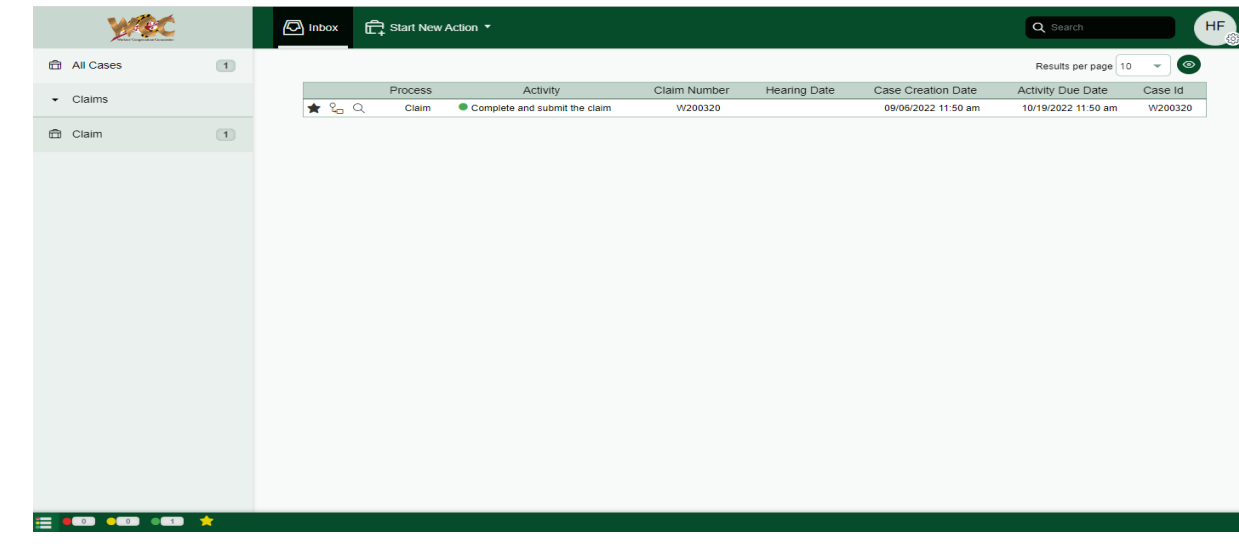

Figure 1 – Inbox view in CompHub

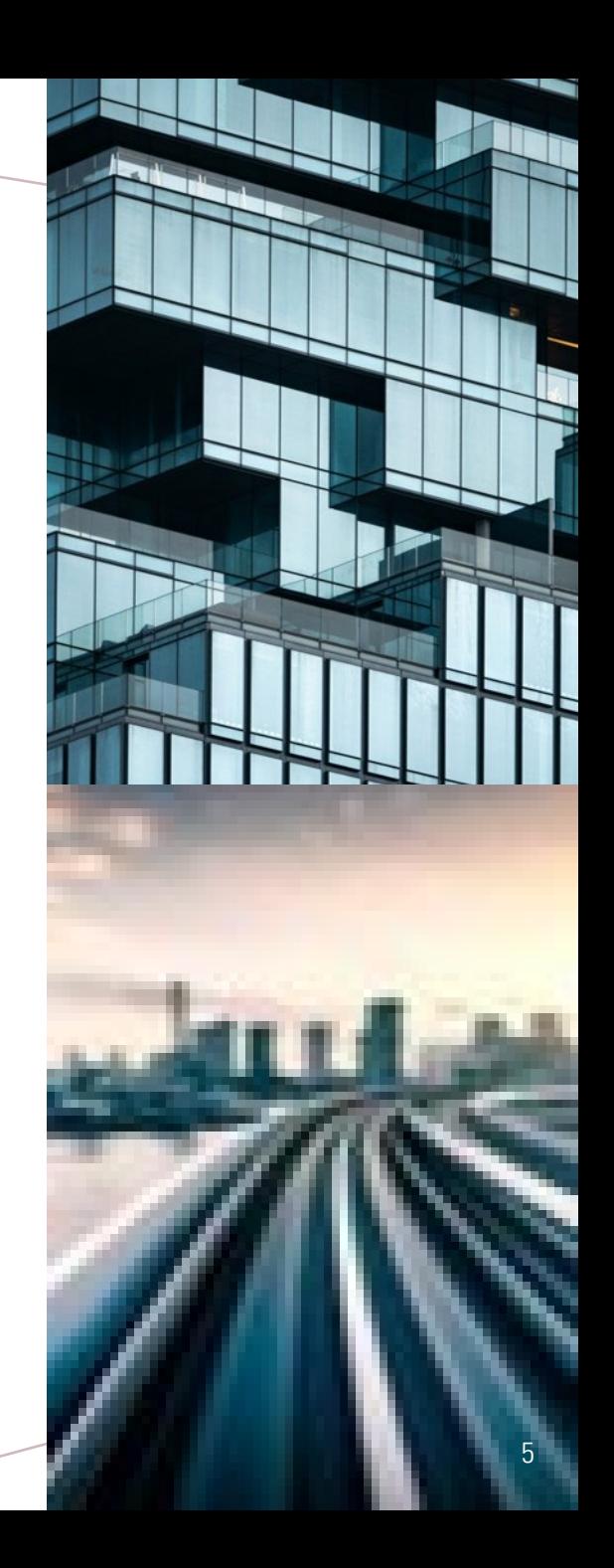

#### USPS Address verification utility

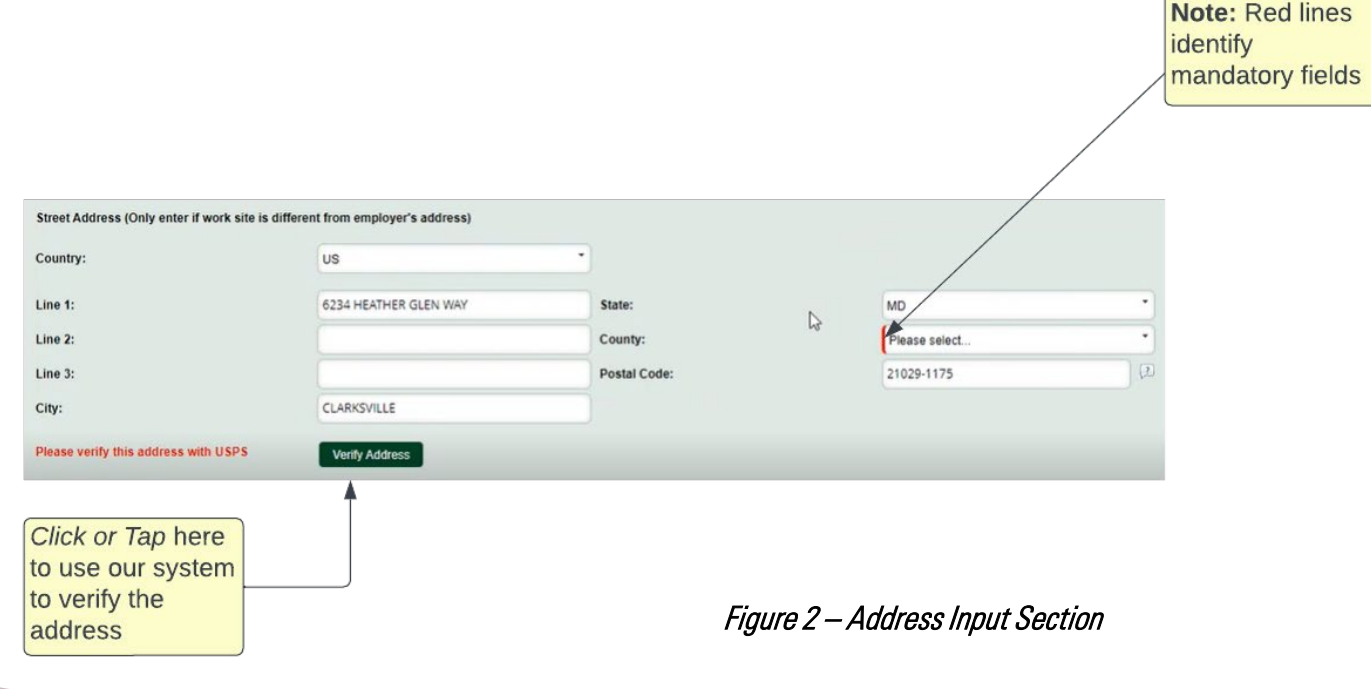

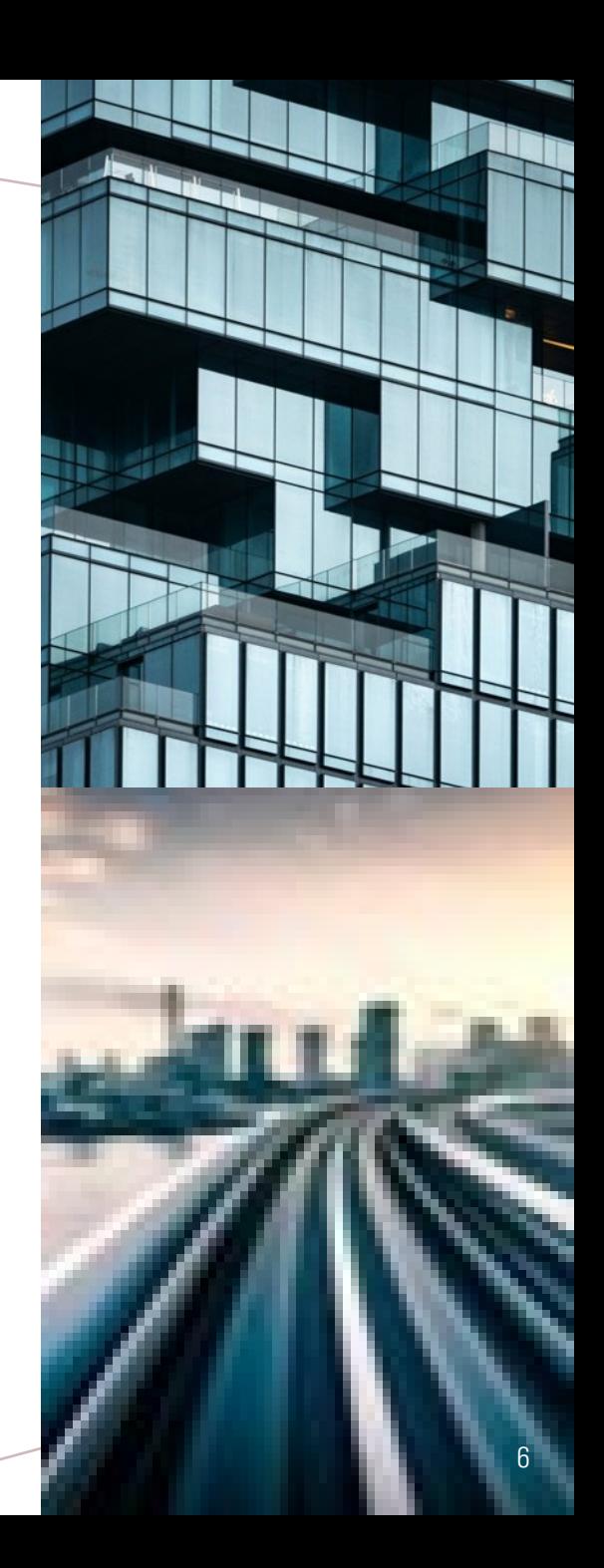

#### **Verify Address**

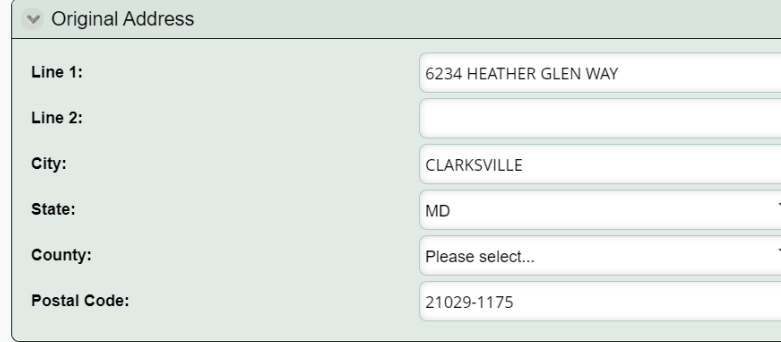

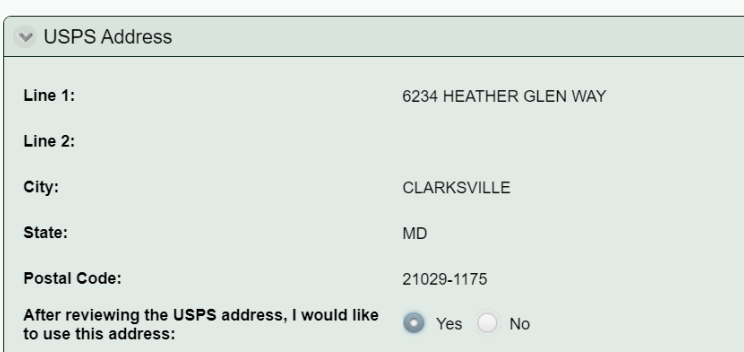

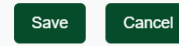

 $X \underset{\pi}{\times} X$ 

Figure 3 – USPS Verification

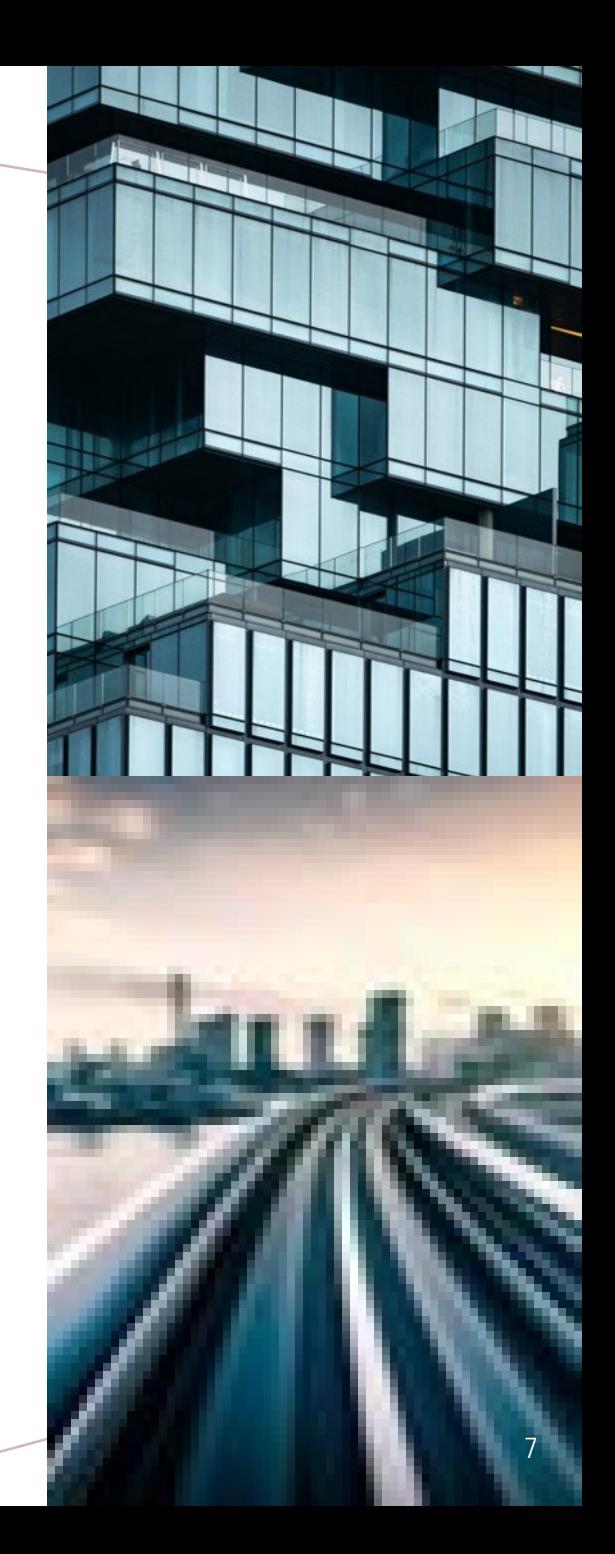

- Improved Communication
- Claim Documents tab

Click or Tap on any field header to sort the table by a given column

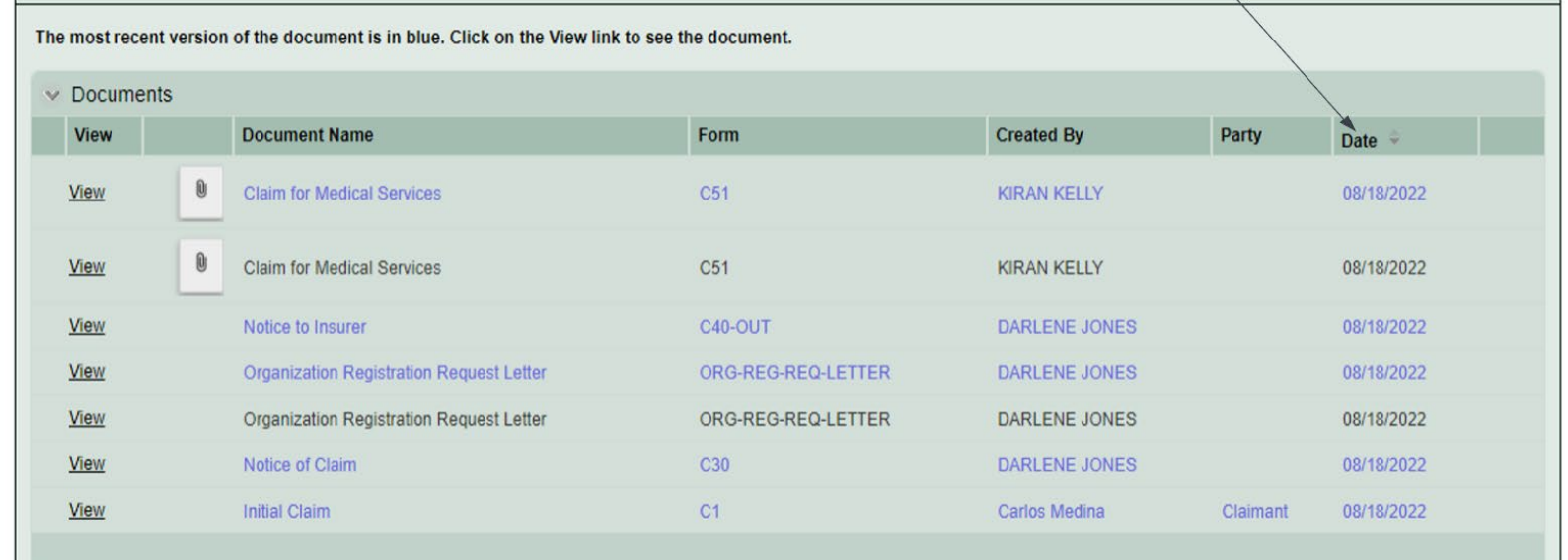

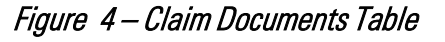

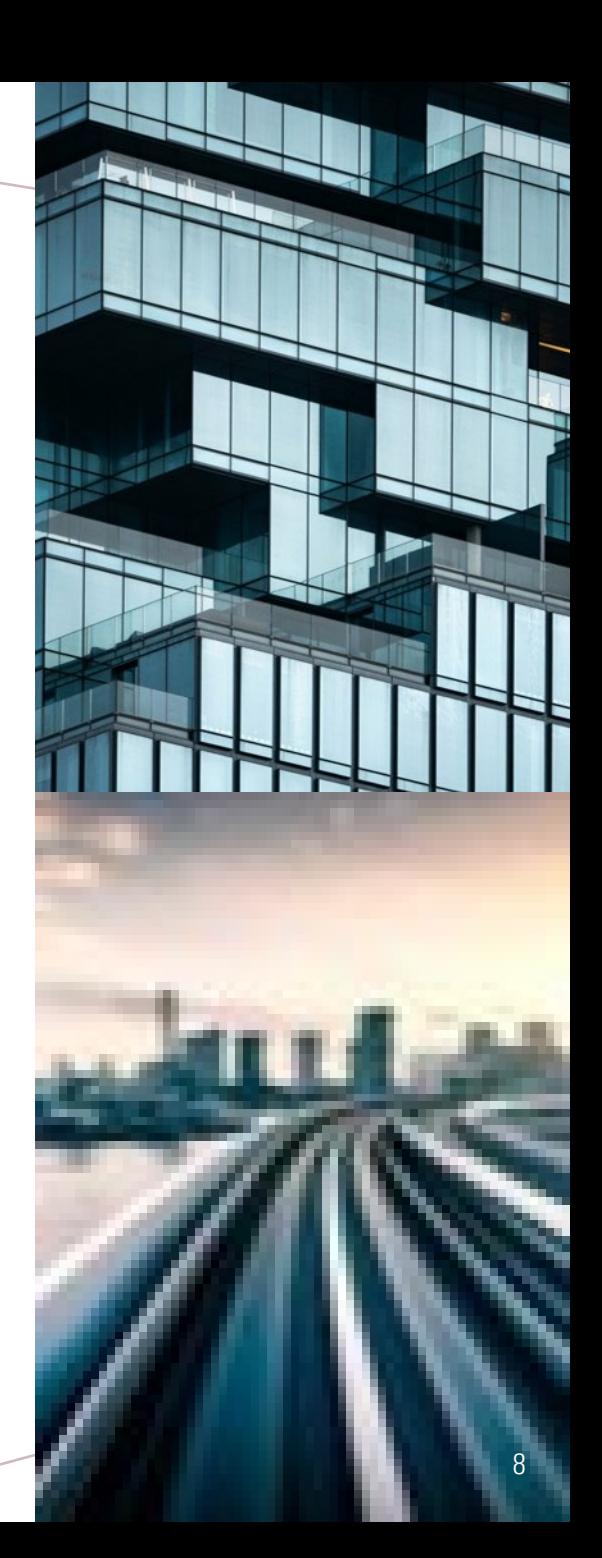

## *PROVIDING OUR PROVIDERS*

#### Electronic Notifications

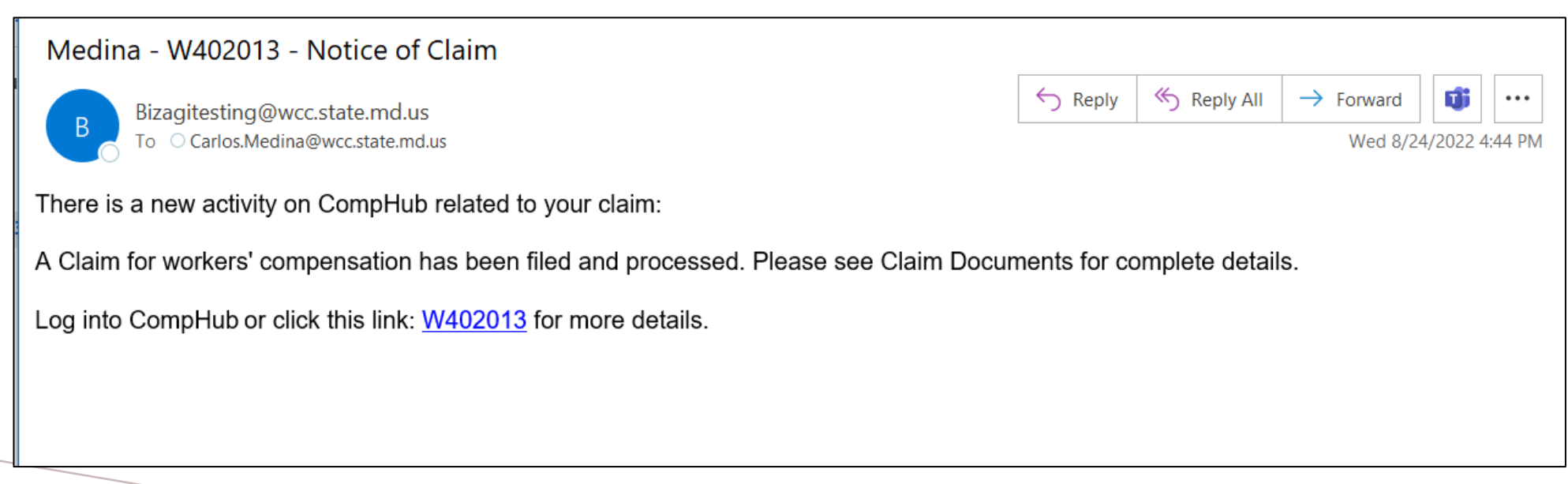

Figure 5 – Electronic Notification: Notice of Claim

# *PROVIDING OUR PROVIDERS*

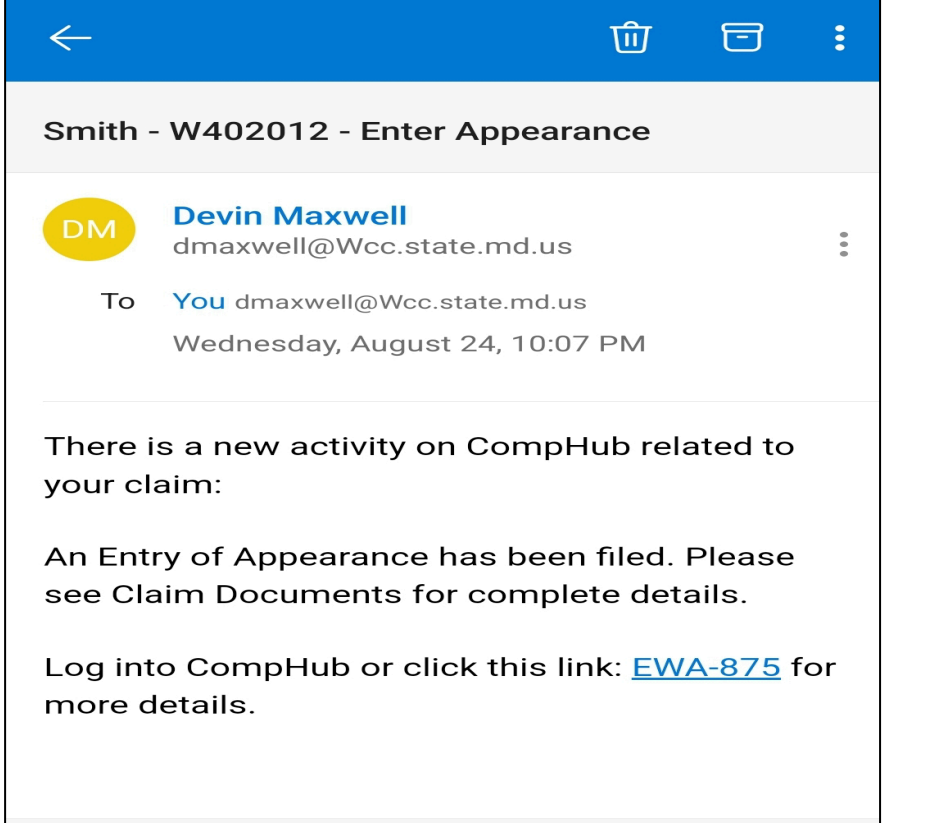

Figure 6 – Electronic Notification: Enter Appearance (Mobile)

### What's New?

# *ATTORNEY ACTIONS*

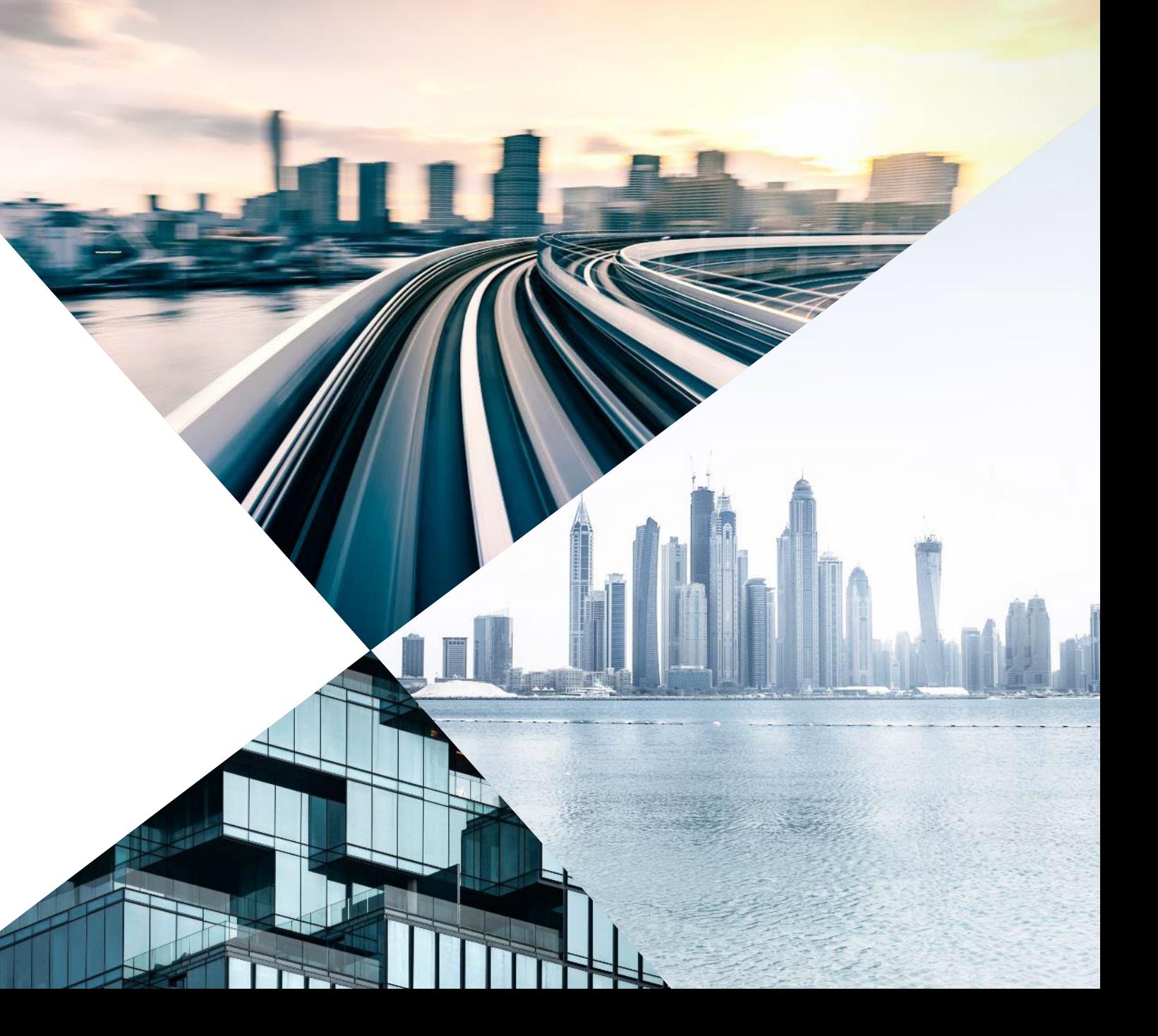

*ATTORNEY ACTIONS*

- Improved experience
- New features

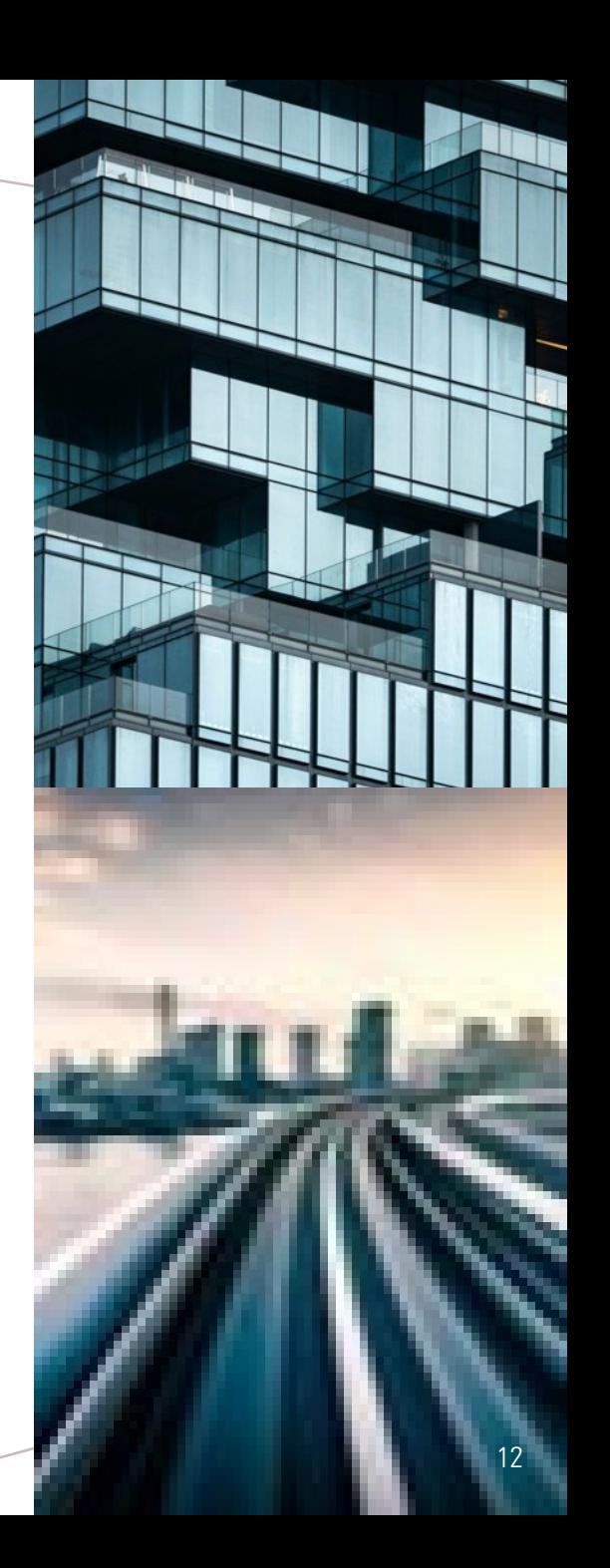

## *REQUEST FOR POSTPONEMENT*

1

2

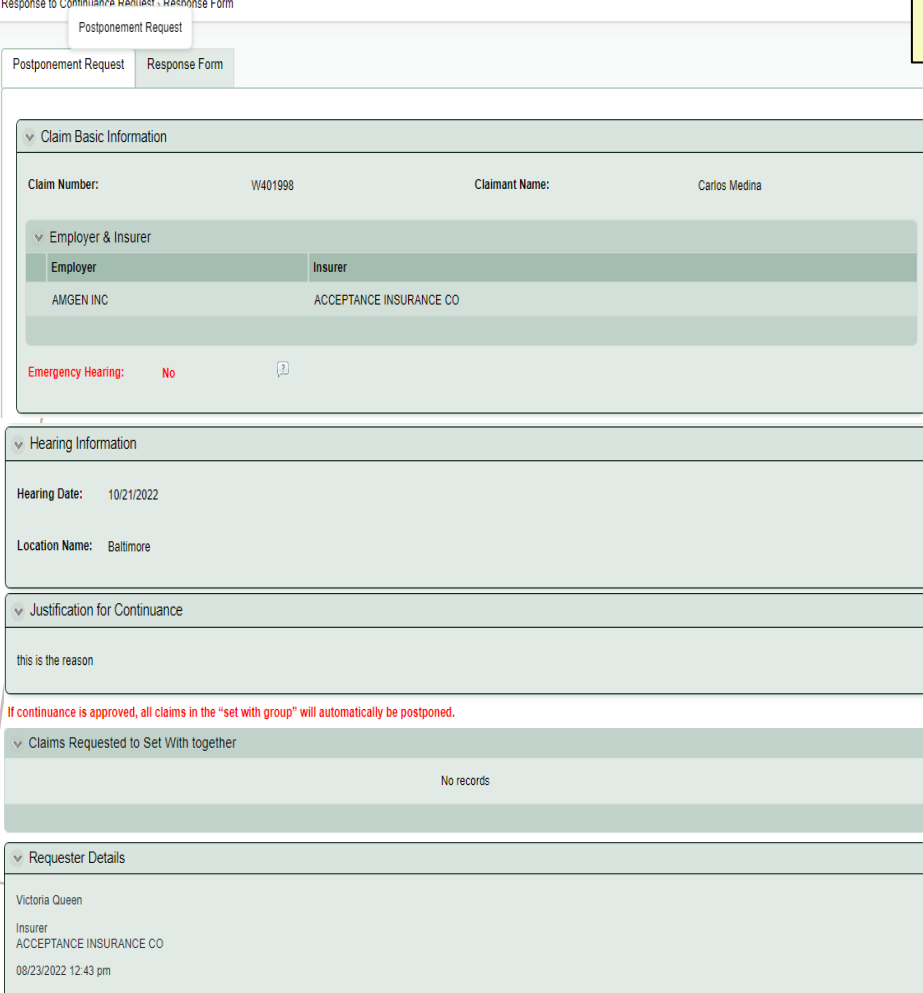

Figure 7 – Response Form :Postponement Request Read-Only Tab

The Postponement Request tab displays a read-only copy of the request in an organized layout

The Response Form (Figure 8) allows a user to 'Object' to the request and provide the reasoning.

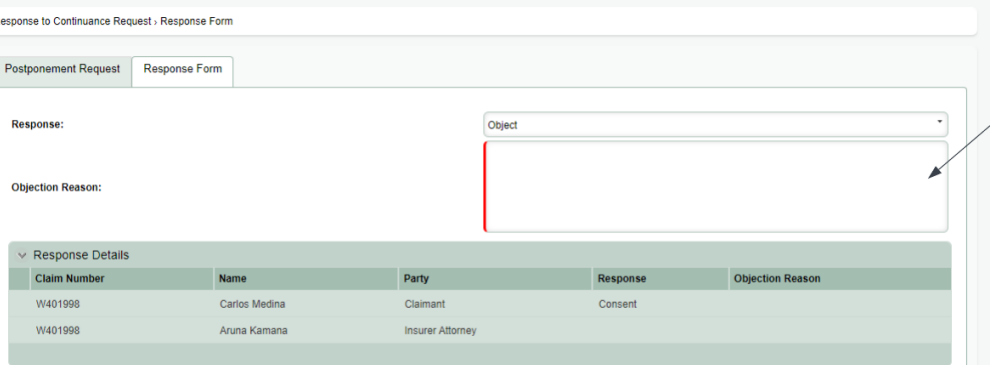

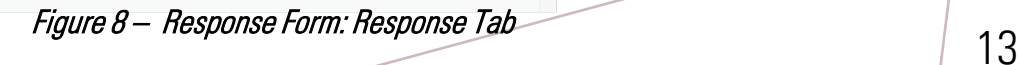

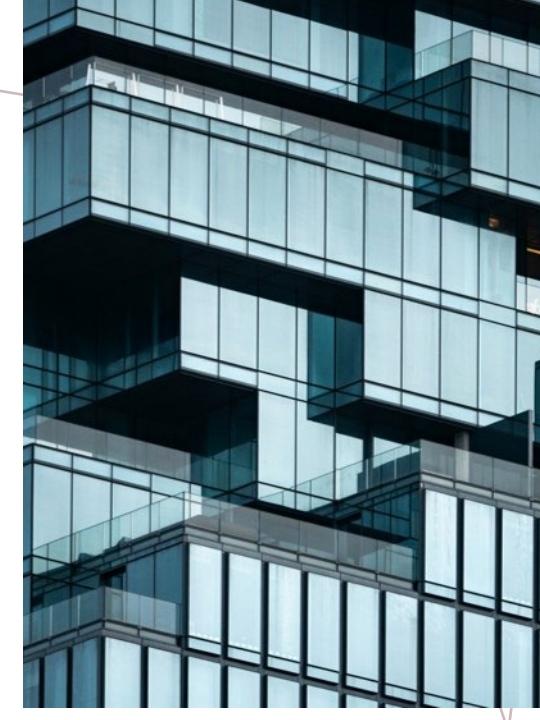

Don't forget to give a reason when Objecting

# *POWER OF ATTORNEY*

Power of attorney can be submitted/replaced while filing Claim, Claim Amendment, or Claimant Change of Address

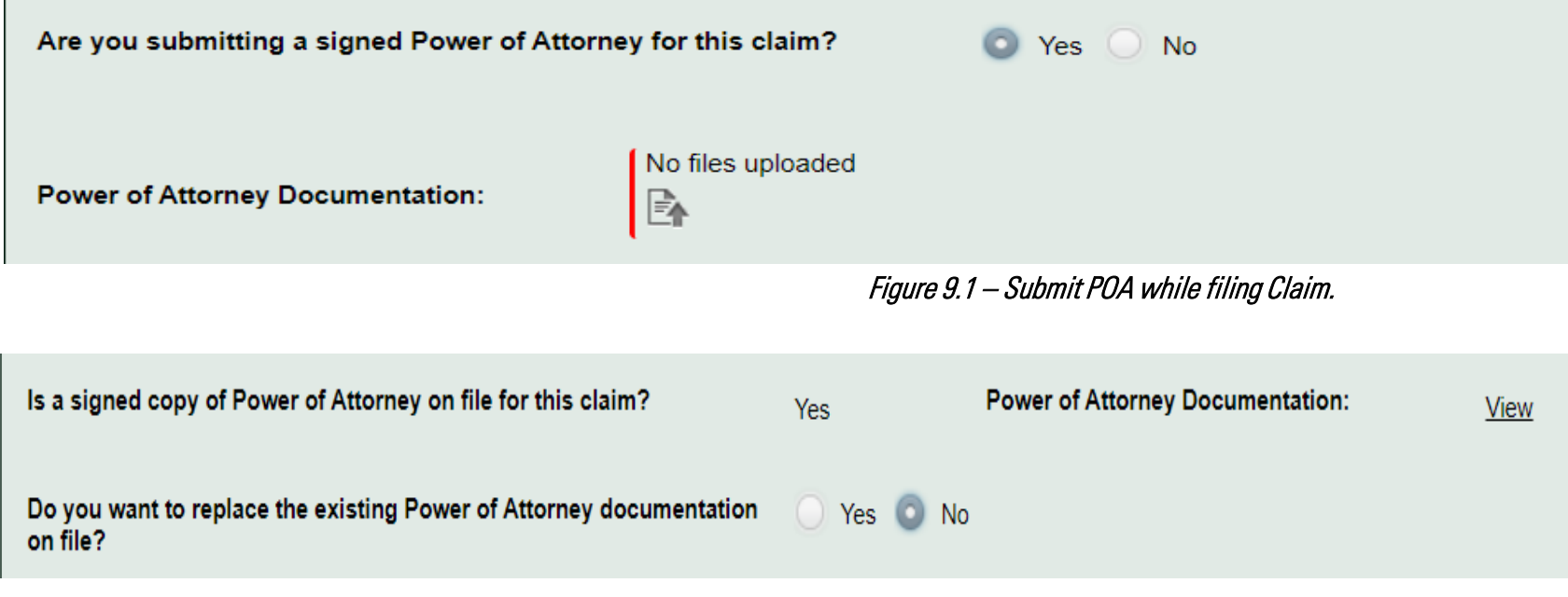

Figure 9.2 – Replace POA while filing Claim.

# *ELECTRONIC SETTLEMENTS*

 $\overline{10}$ 

 $\overline{11}$ 

 $\overline{12}$ 

 $\overline{13}$  $\overline{14}$  $\overline{15}$ 

to

#### Complete and get a signed worksheet without leaving your desk !!

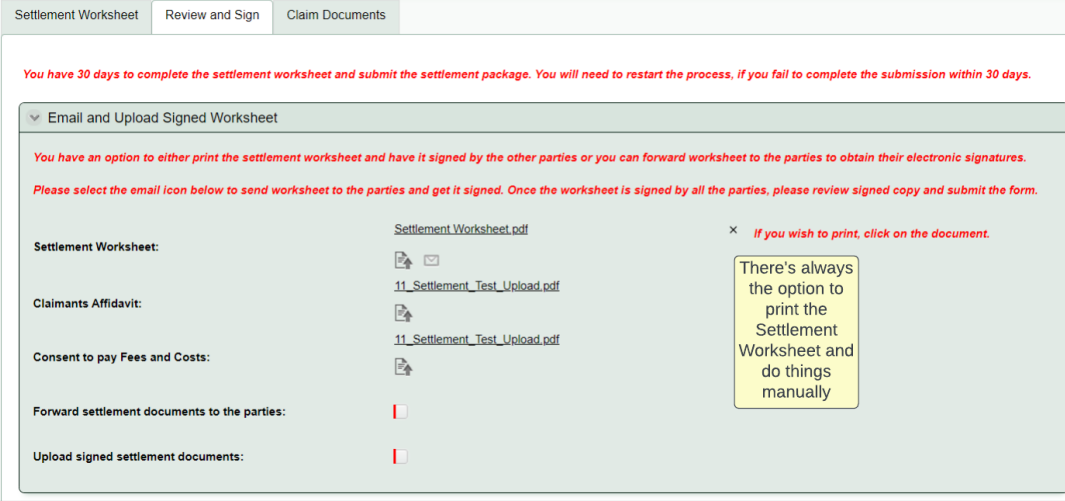

Figure 10 – Response Form : Electronic Settlement Routing Figure 11 – Completed Worksheet

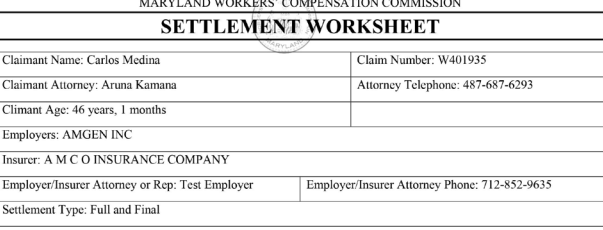

All questions must be answered. Any incomplete or missing information will cause the Settlement Worksheet to b returned and the settlement approval delayed.

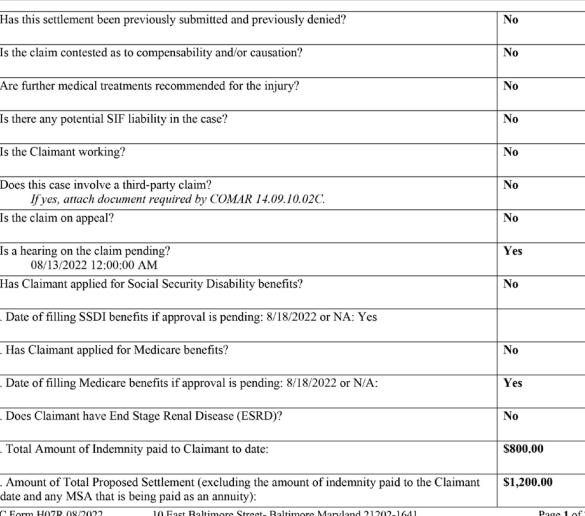

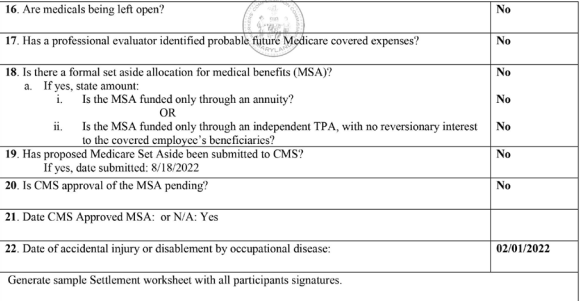

#### **CERTIFICATE OF SERVICE**

I HEREBY CERTIFY that on August 18, 2022, that service of the foregoing was made in accordance with COMAR 14.09.01.03

I affirm this is the electronic signature of the submitter for all purposes under the Maryland Workers' Compensation Law, Title 9 of the Labor & Employment Article of the Annotated Code of Maryland and the Maryland Uniform Electronic Transactions Act, Title 21 of the Commercial Law Article of the Annotated Code of Maryland

Electronically Signed By

Alice Baker

**Insurer Attorney** 

A M C O INSURANCE COMPANY

8/18/2022

08/18/2022

Carlos Medina Aruna Kamana **Claimant Signatu Employer/Insurer Attorney Signa** 08/18/2022

WCC Form H07R 08/2022 10 East Baltimore Street- Baltimore Maryland 21202-1641 Page 2 of 2

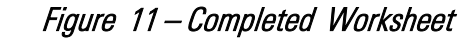

# *EMERGENCY HEARING*

*REQUEST*

Emergency Hearing Request > Emergency Hearing Request Form

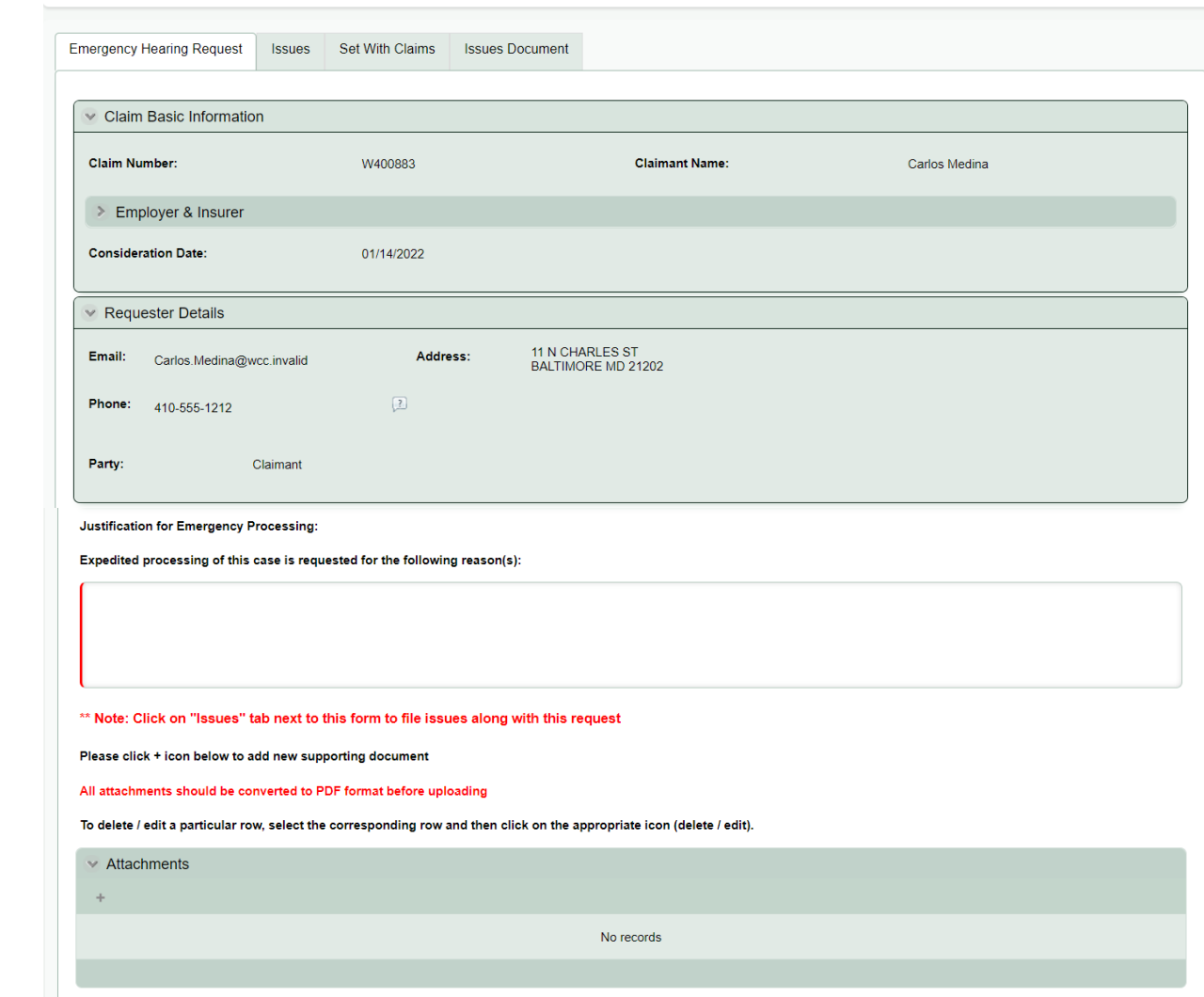

16 Figure 12 – Emergency Hearing Request form

### *ELECTRONIC SUBPOENAS*

#### Witness Subpoena > Submit Request

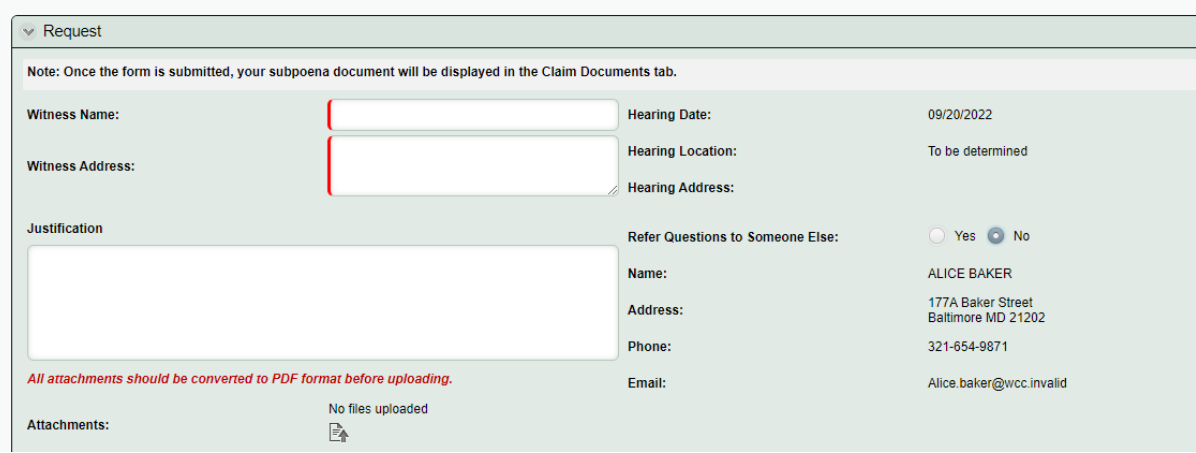

#### Certifications and Signature

By checking this box, I affirm this is the electronic signature of the submitter for all purposes under the Maryland Workers' Compensation Law, Title 9 of the Labor & Employment Article of the Annotated Code of Maryland and the Maryland Uniform Electronic Transactions Act, Title 21 of the Commercial Law Article of the Annotated Code of Maryland.

> Save Submit

#### **MARYLAND WORKERS' COMPENSATION COMMISSION**

**10 EAST BALTIMORE STREET** BALTIMORE, MARYLAND 21202-1641

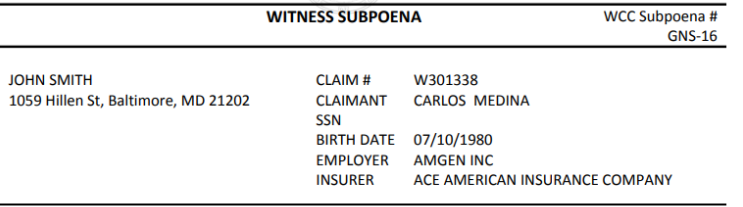

#### You are hereby compelled to testify in the above case at the following location and time.

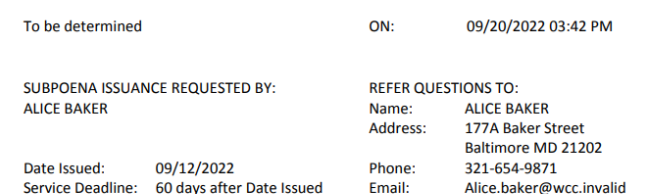

#### **NOTICE**

**TO** 

- 1. YOU ARE LIABLE TO BODY ATTACHMENT AND/OR COSTS BY THE CIRCUIT COURT FOR FAILURE TO OBEY THIS SUBPOENA UNDER THE AUTHORITY OF COMAR 14.09.03.05H
- 2. This subpoena is effective for the date/time stated and any subsequent dates as directed by the Commission
- 3. Serving or attempting to serve a subpoena more than 60 days after the date of issuance is prohibited

#### <sup>17</sup> Figure 13 – Witness Subpoena request Figure 14 – System Generated Request Form

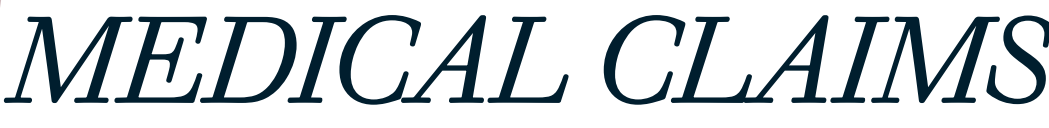

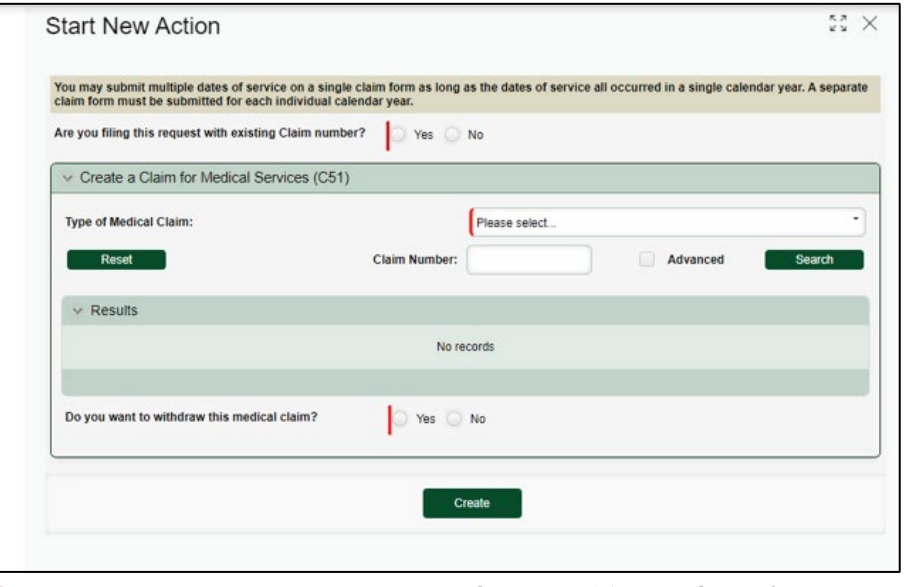

Figure 15 – CompHub Medical Claim Start Form

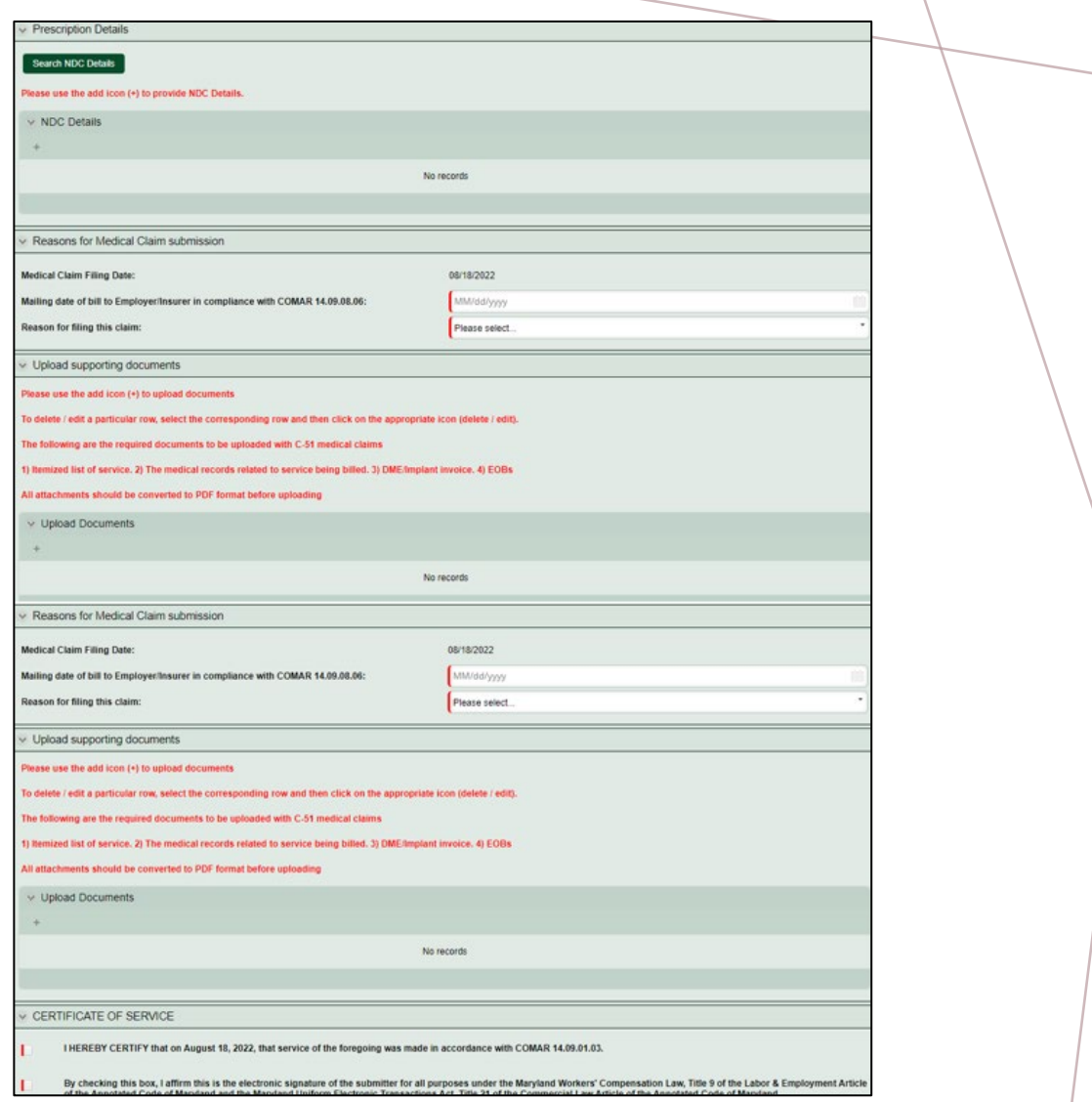

Figure 16– CompHub Medical Claim Submission

# *VOCATIONAL REHABILITATION REGISTRATION*

l Cli

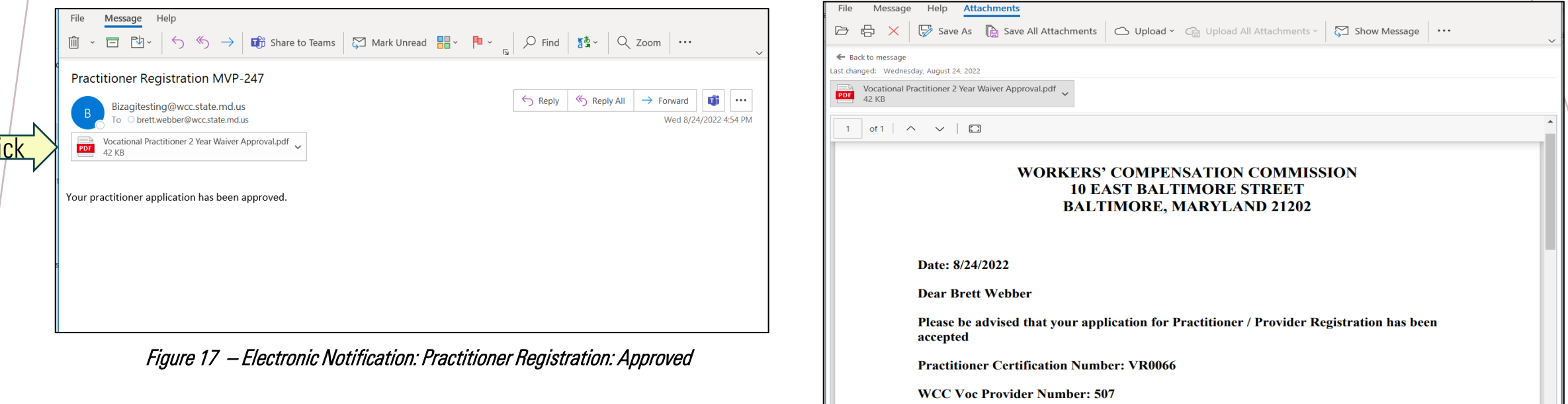

Note: If an application is accepted and a number issued, this letter may be presented to any

Figure 18 – Electronic Notification: 2-Year Waiver PDF View

### *OTHER ENHANCEMENTS & CHANGES*

- Interpreter Requests
- Consolidation of Processes
- Voc Rehab Disputes
- Annual Subscription

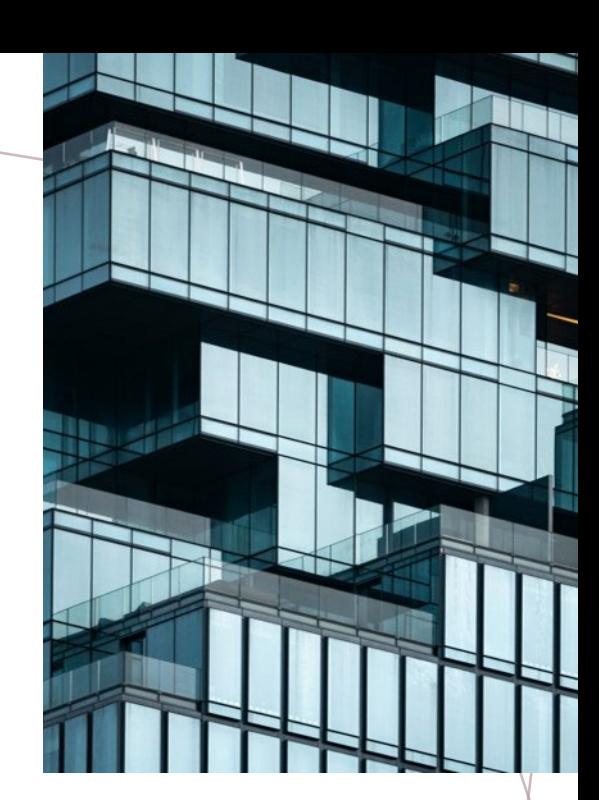

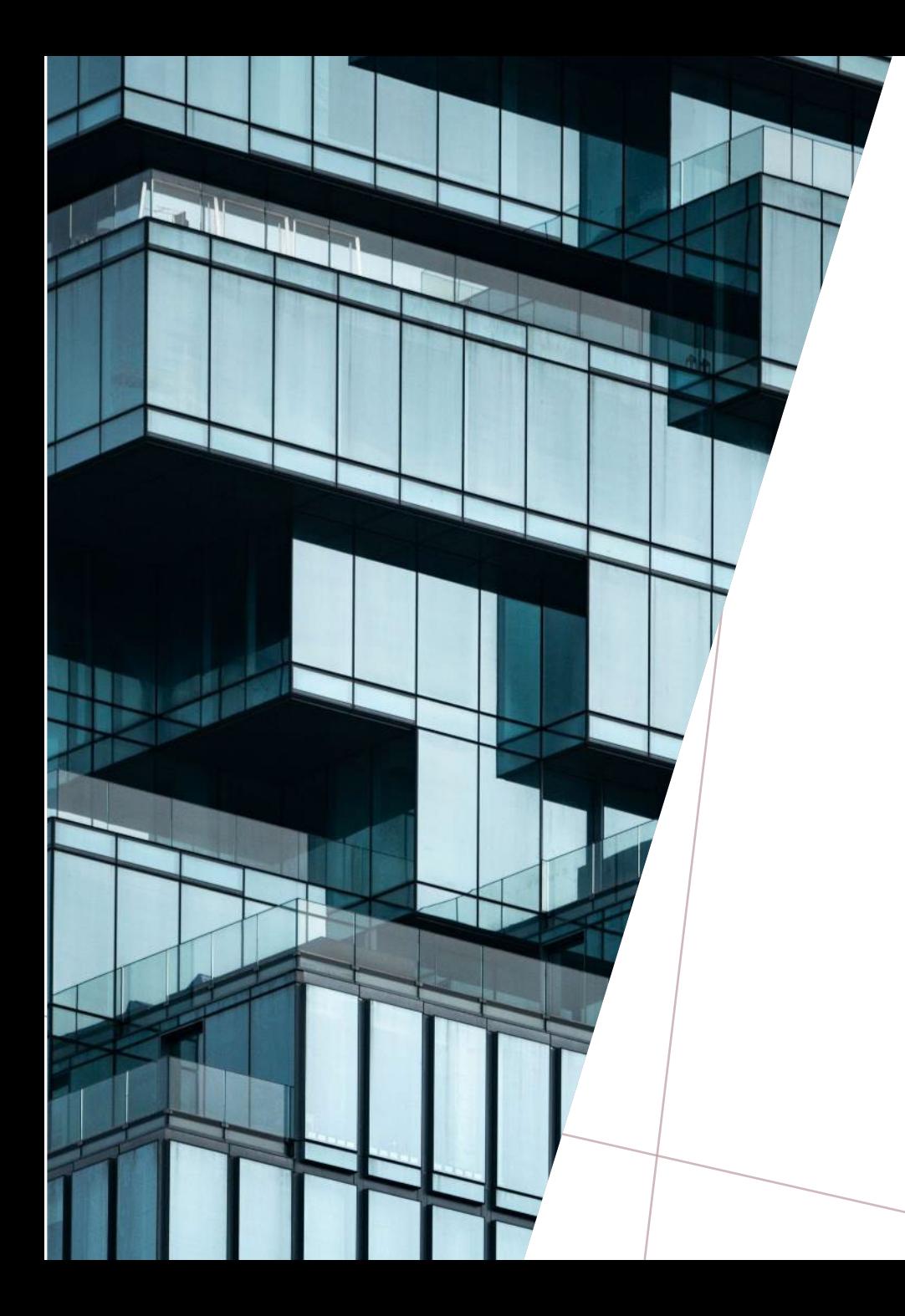

# **COURTEOUS** TREATMENT WILL MAKE A CUSTOMER A WALKING ADVERTISEMENT

- James Cash Penney

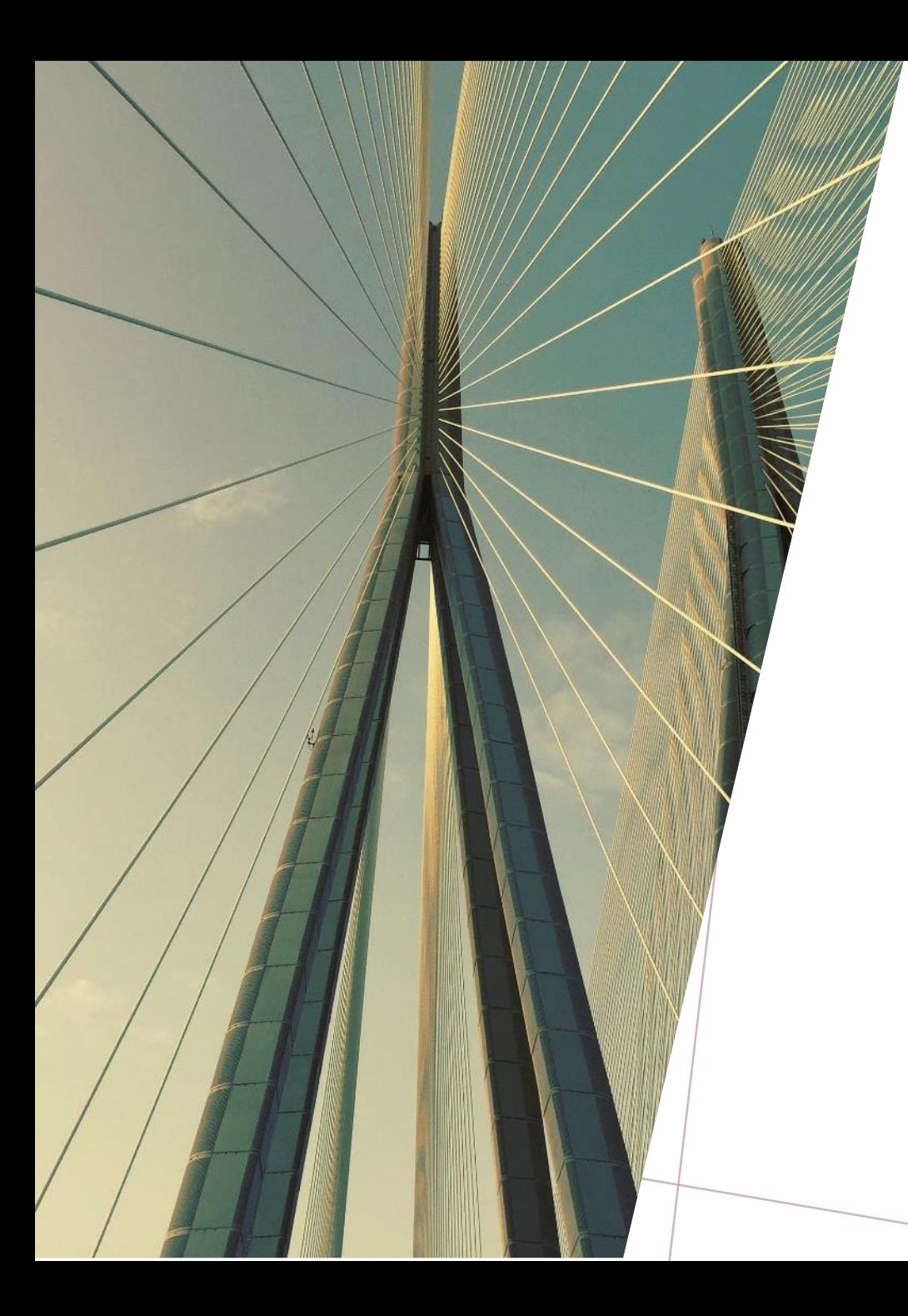

# *THANK YOU*

Theresa Cornish & Mahesh Dasari [CompHub@wcc.state.md.us](mailto:CompHub@wcc.state.md.us) [https://www.wcc.state.md.us](https://www.wcc.state.md.us/)

Scan this code to view/download the Presentation and the CompHub QuickStart /Guide !!

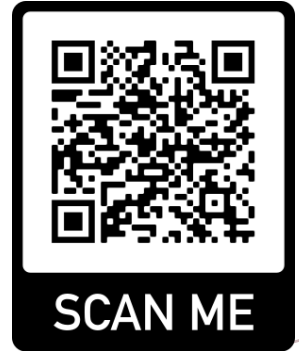

### Logging In

**1**

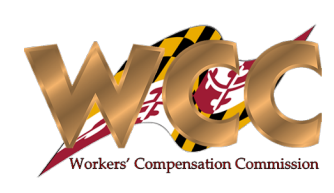

#### Quick Start Guide

Logging into CompHub is quick and easy. Remember to keep your cell phone handy if you're logging on from a PC. CompHub makes use of a concept called two-factor authentication to keep your account safe. CompHub presents users with a crisp, easy to use log-in page.

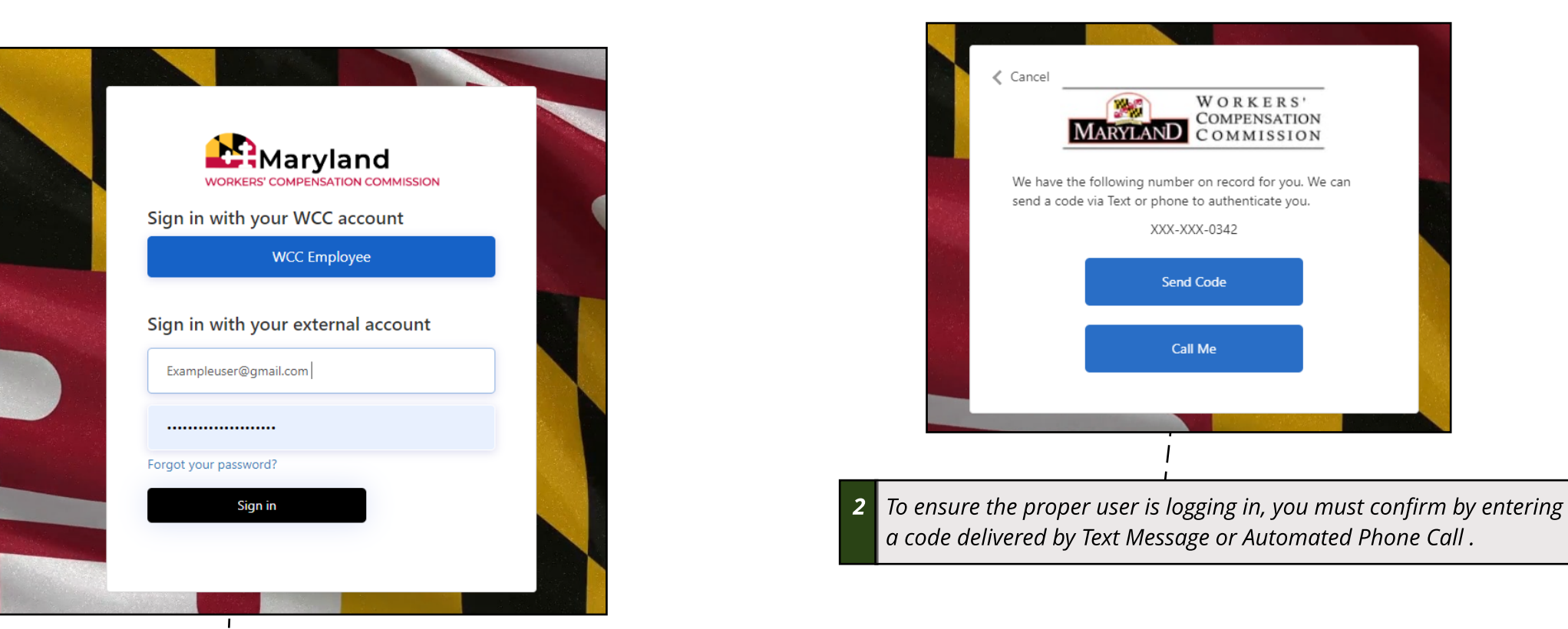

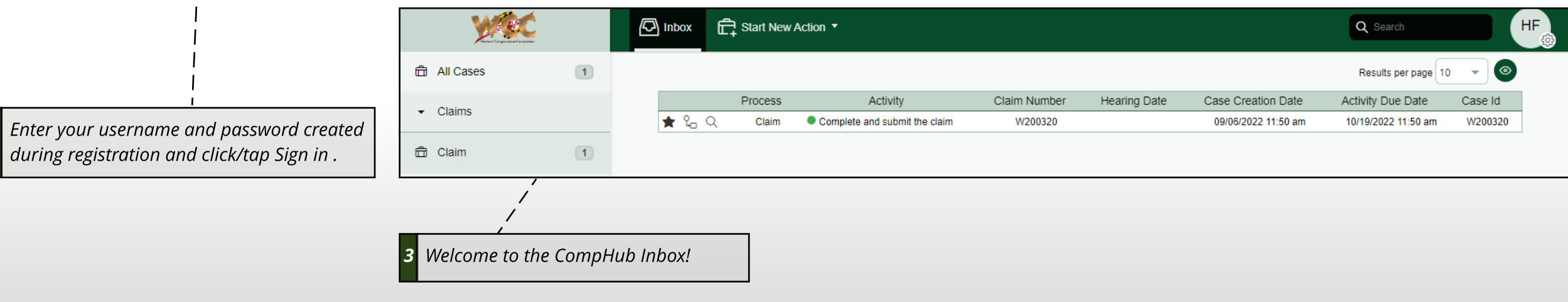

### **Navigating the Inbox**

#### **Quick Start Guide**

The Inbox is essentially CompHub's landing page (presented to the user upon login). You can think of the inbox as your "Homepage". You can initiate processes, view your workload, and edit settings all from this page.

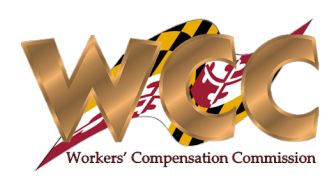

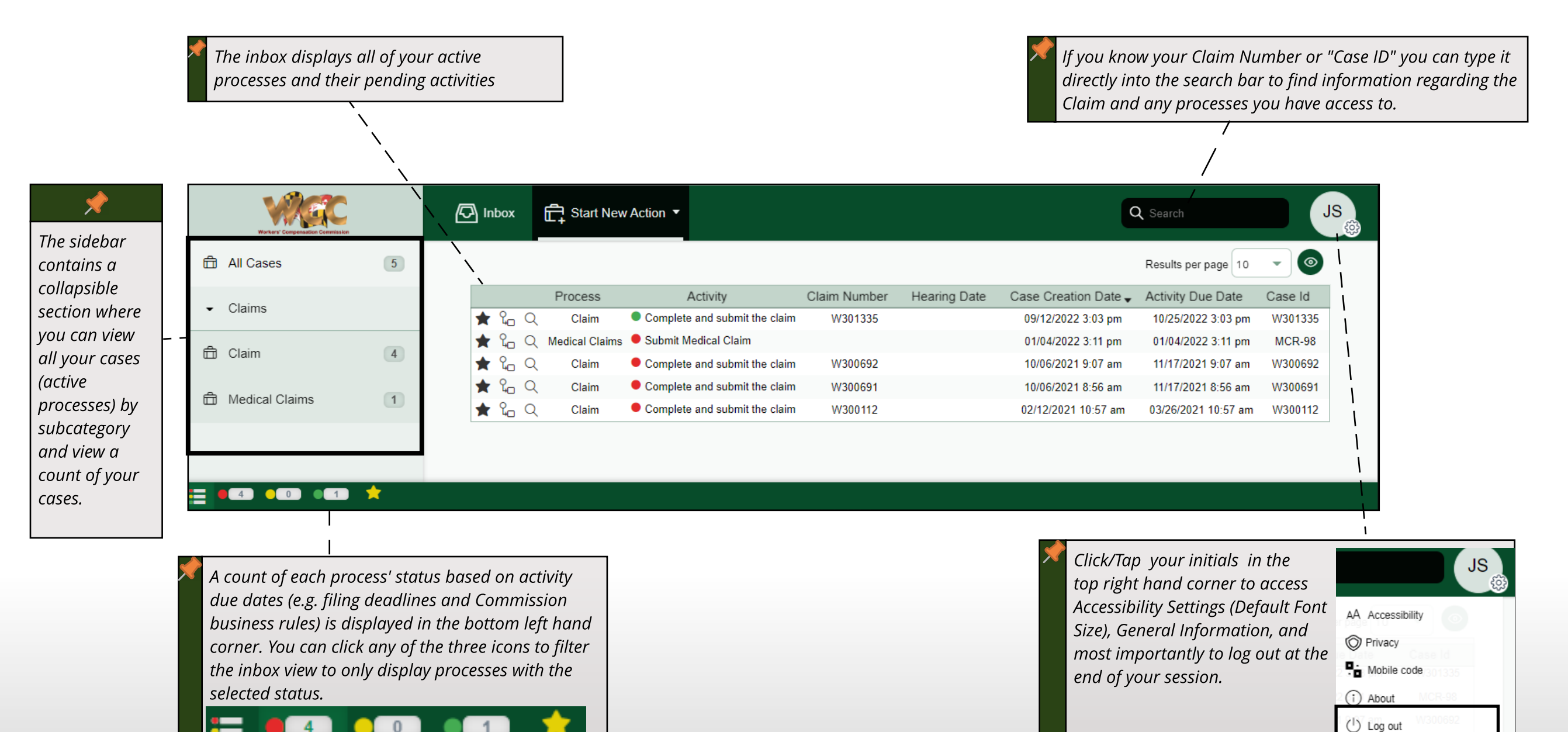

#### Starting a Process

#### **Quick Start Guide**

Processes are initiated through the Inbox. It's as simple as selecting the process you would like to begin and entering the required information on the Start Form.

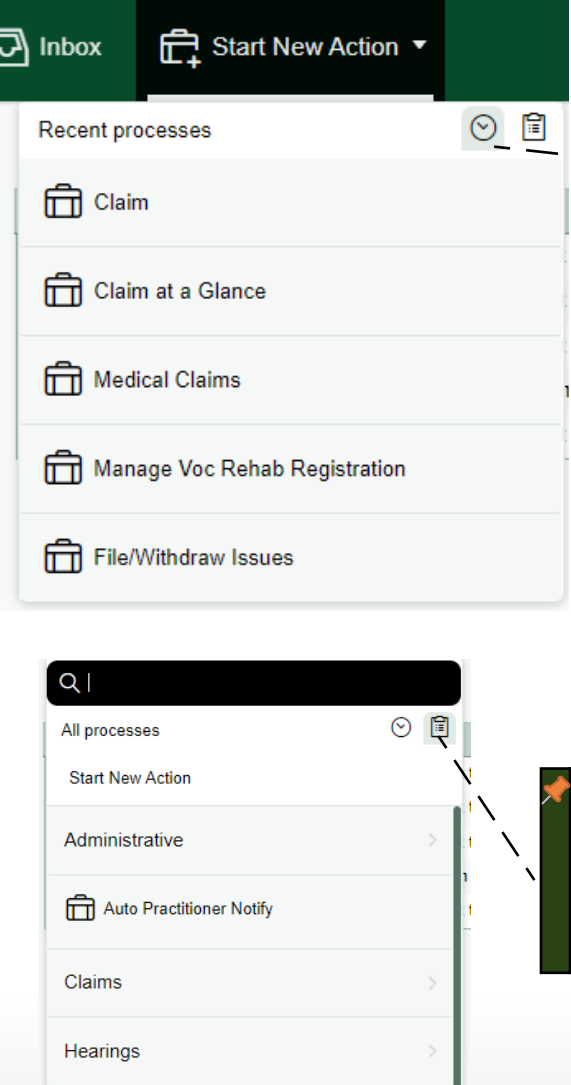

Profile

Role Request

**Clicking/Tapping "Start New Action" will automatically bringup the processesyou've used in the past. Click/Tap on a processname to initiate it.**

**You can also Click/Tap the Clipboard Icon to view a categorized list of all processesor search for one by typingdirectly into the space provided.**

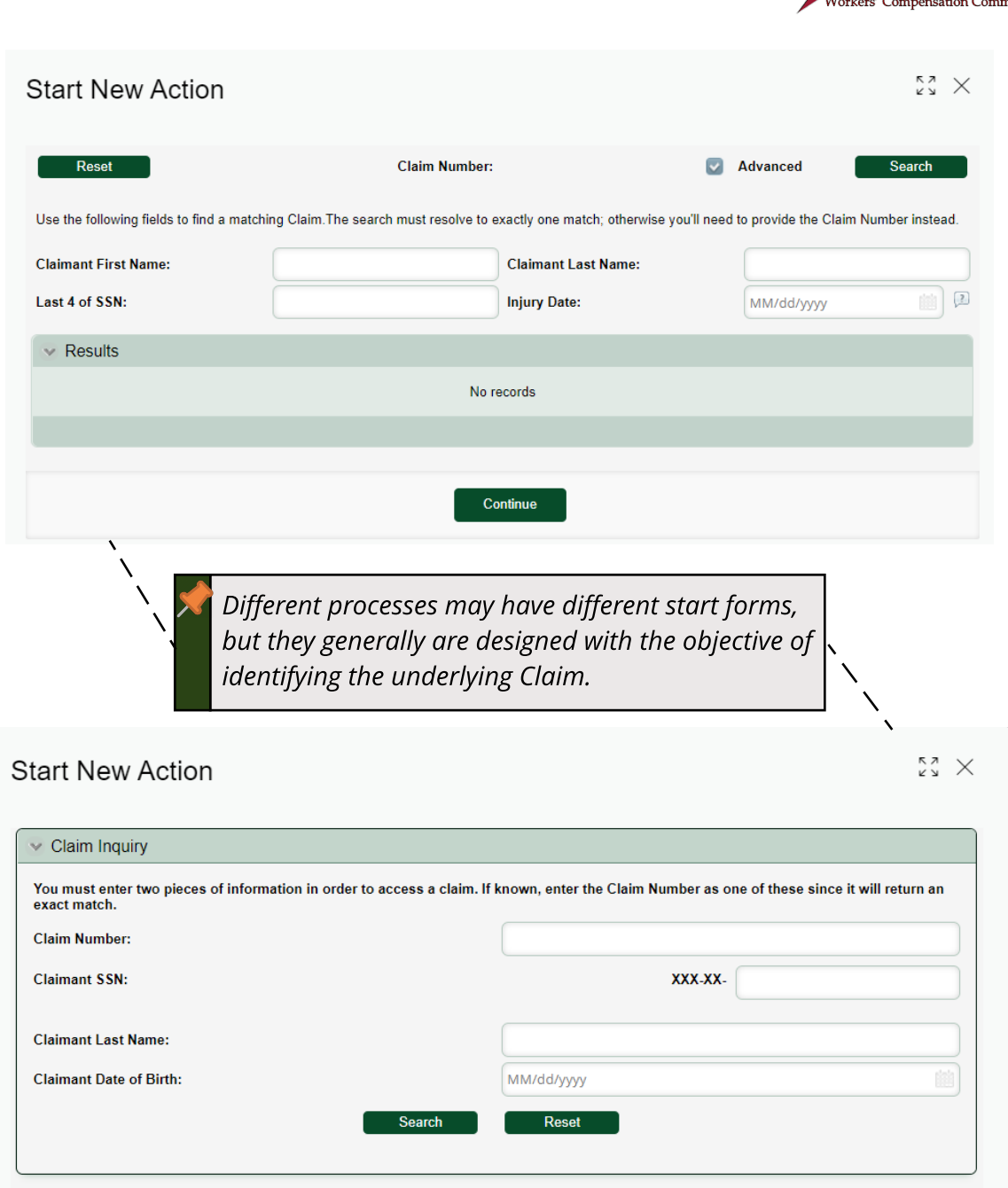

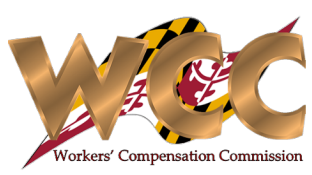

### Quick Reference - CompHub Icons

#### **Quick Start Guide**

CompHub is built on top of the Bizagi technical platform that contains certain buttons and icons that may be new to you.

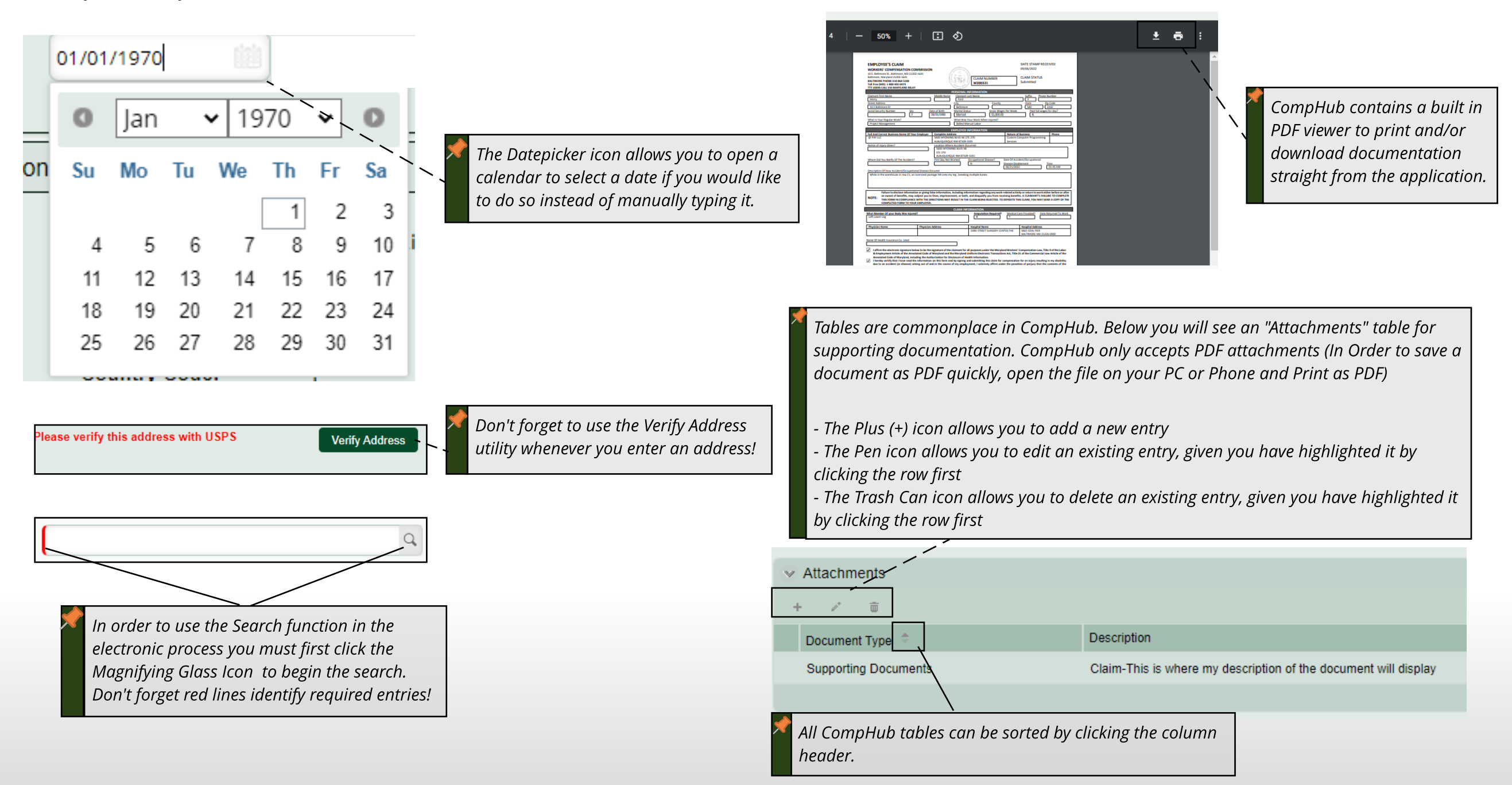